#### **How to Delete Scale Station Settings**

- From Ticket Management menu, click on Scale Station Settings.
  Select an existing Scale Station Settings from the Search screen and click Open.
- 3. Click on Delete button.

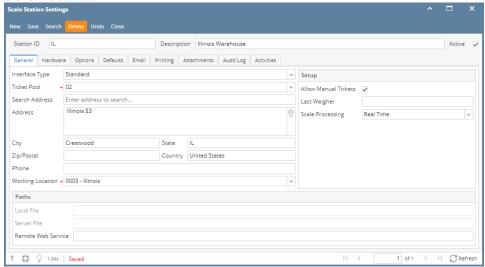

4. This message is shown:

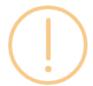

## iRely i21

Are you sure you want to delete this record?

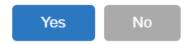

5. Click the Yes button will delete the Scale Station Settings.

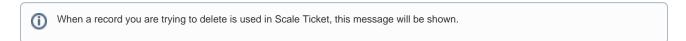

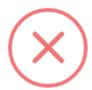

### iRely i21

The record you are trying to delete is being used.

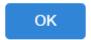

- 1. From Ticket Management menu, click on Scale Station Settings.
- 2. Select an existing Scale Station Settings from the Search screen and click Open.
- 3. Click on **Delete** button.

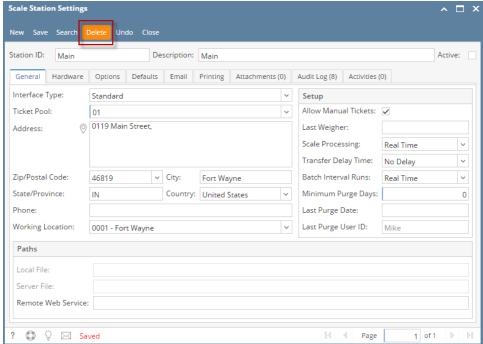

**4.** This message is shown:

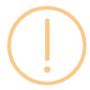

## iRely i21

Are you sure you want to delete this record?

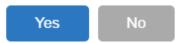

5. Click the Yes button will delete the Scale Station Settings.

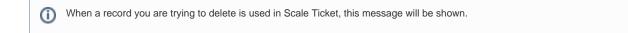

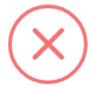

# iRely i21

The record you are trying to delete is being used.

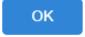